# **USE INFINITE CAMPUS (LET IT HELP YOU !)**

August 23, 2021 – Seminar Information

### **WHAT IS INFINITE CAMPUS?**

#### **\* USE IT TO . . .**

- **CHECK YOUR GRADES**
- **MANAGE YOUR SCHEDULE**
- **SEE CLASSES, ASSIGNMENTS, UPCOMING TESTS, QUIZZES, PROJECTS, ETC.**
- **CHECK YOUR LUNCH ACCOUT**
- **CHECK YOUR ATTENDANCE, ETC.**
- **CHECK YOUR DISCIPLINE REFERRALS, ETC.**
- **YOUR PARENTS CAN ALSO USE IT FOR THE SAME THINGS**
- **YOU CAN ALSO GET THE INF. CAMPUS APP:** 
	- **District ID is FKLNJR**

## **HOW TO USE IT . . .**

- **GO TO: www.grinnell-k12.org**
- Under "PARENTS & STUDENTS" -> Scroll down t **INFINITE CAMPUS**
- **It's the same link as "parent portal"**

#### **Parent Portal**

Infinite Campus is designed for you to engage in your child's education by having access to your child's lu balance, class schedule, behavior records, etc. It has many capabilities that can give you instant access t child's educational experience.

To access your parent portal, click here.

### **HOW TO LOG IN . . .**

- **Your user name is your 5 digit student number (same as your lunch number)**
- **Your password is your initials (first & last) then birthday (MMDDYY format)**
	- **Example John Smith, March 21, 1999 -> js032199**

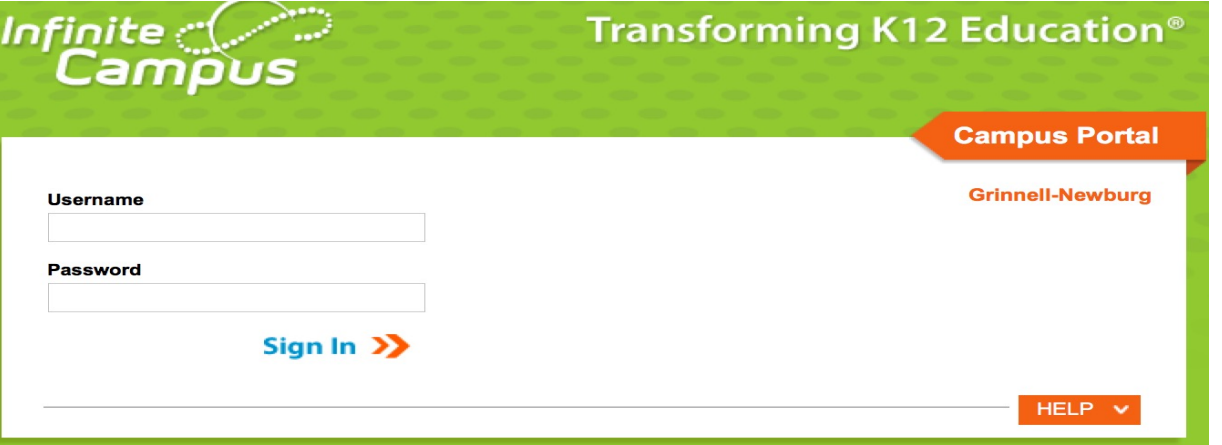

**IF YOUR LOG-IN DOESN'T WORK, SEE MS. OSBORN IN THE COUNSELING OFFICE!**

#### **INF. CAMPUS PORTAL MENU PAGE…**

**On the left-hand side, there is a menu of all of the modules that you can view and use**

**It looks like this ->**

**On the right hand side, you'll see your pic, your student number & lunch balance**

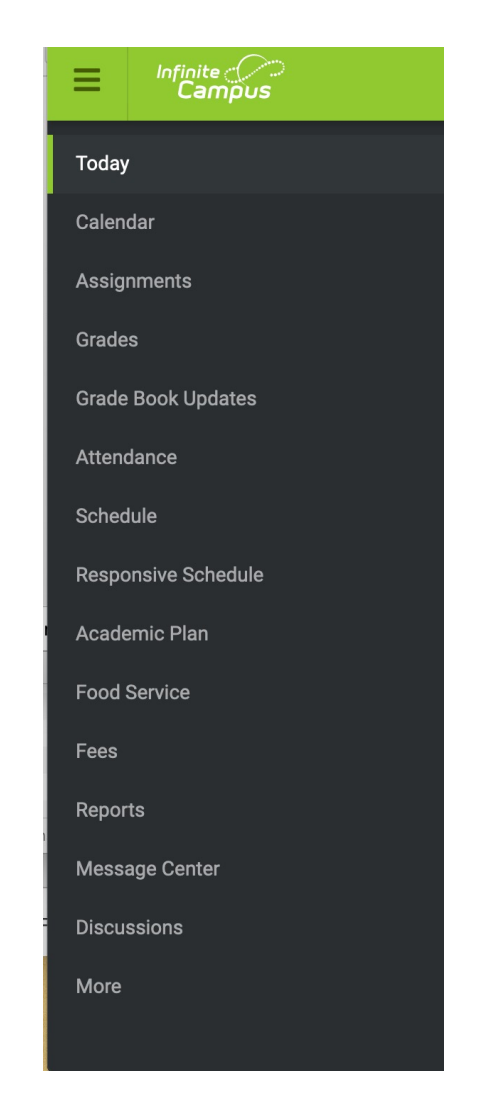

### **CALENDAR OPTION . . .**

- **Shows you the monthly calendars – gray days are no school days, white days are when we are in session.**
- **You can also toggle between months (on the side)**

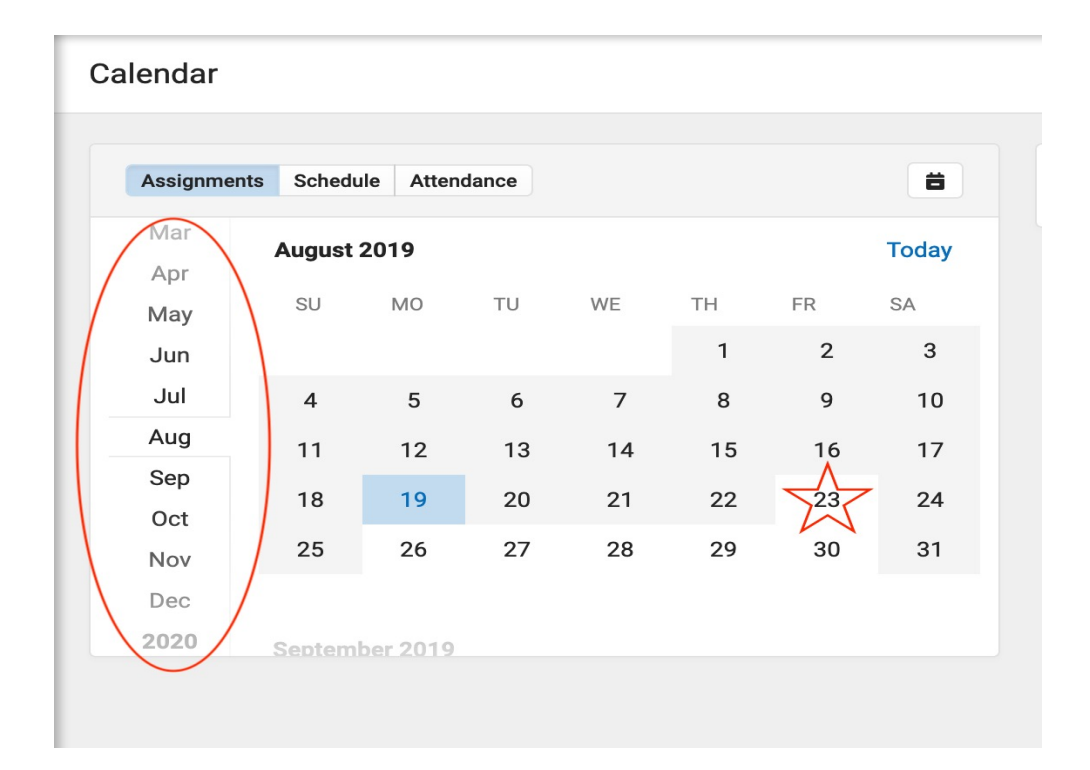

#### **ASSIGNMENTS . . .**

#### • **\* ALL of your ASSIGNMENTS that are assigned by a teacher, but not graded or have no grades assigned will be listed here**

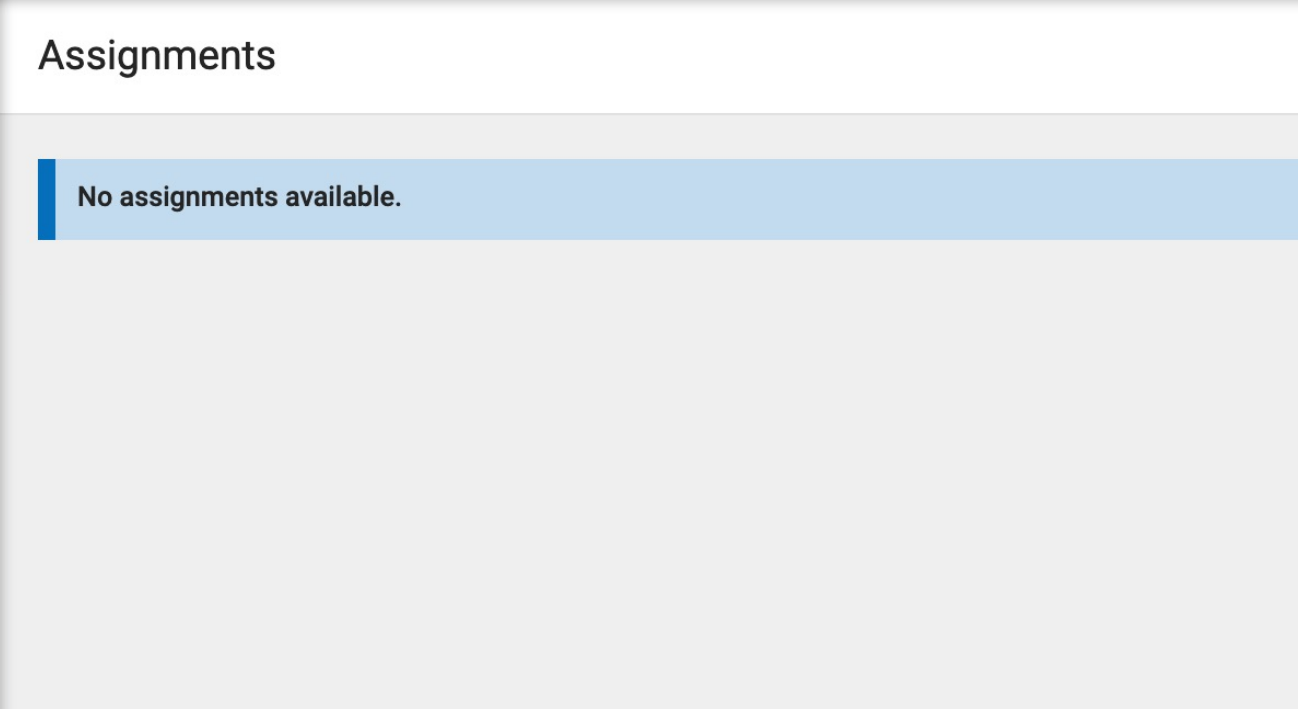

#### **GRADES OPTION . . .**

- **Trimester 1, 2, & 3 tabs are at the top**
- **Click the arrow button by each class to look at your 3 week, Midterm, 9 week and Final Grades**Grades

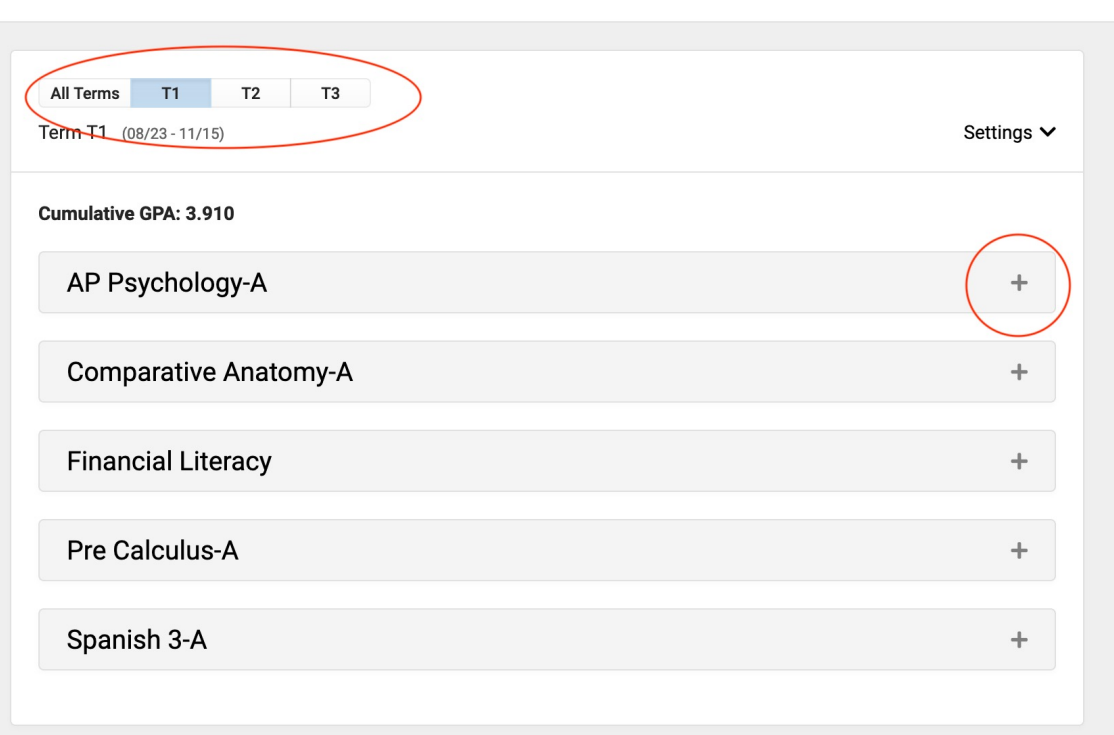

### **GRADES OPTION . . . (continued)**

- **Grades that will show up in YELLOW are the most current, in-progress grades**
- **Grades that show up in GREEN are the posted grade for those grade checks**

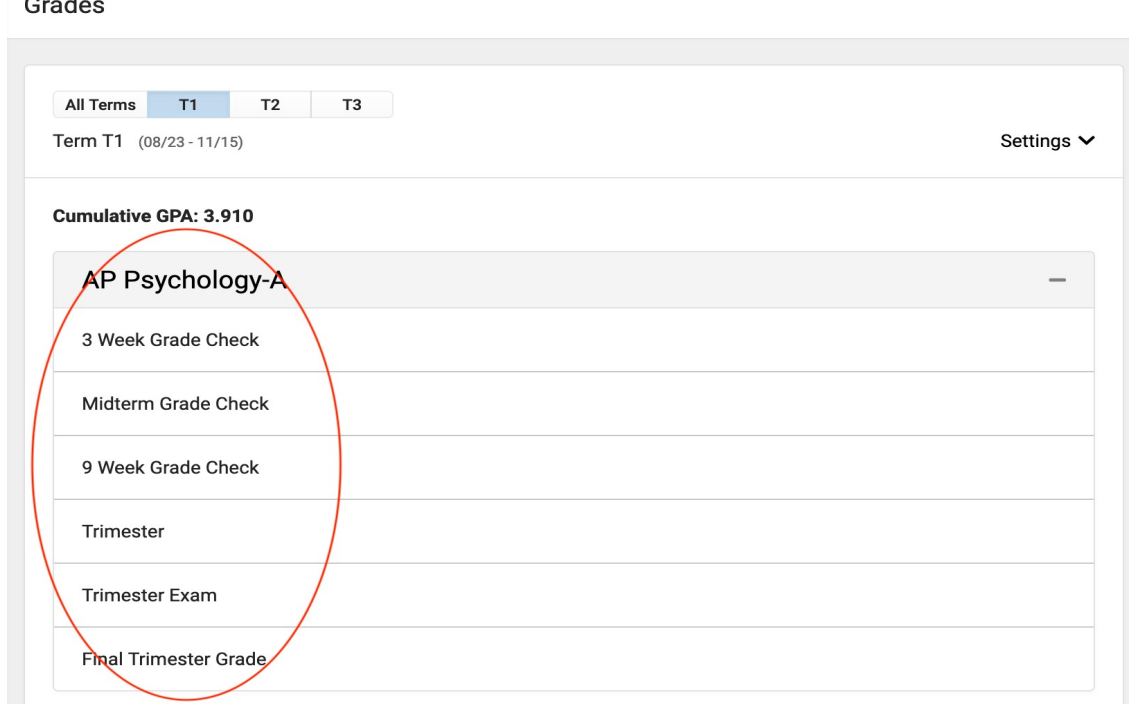

#### **ATTENDANCE OPTION . . .**

Attendance

- **You can use this option to check your attendance**
- **Toggle between the tabs (term) at the top to see your attendance (absences & tardies)**

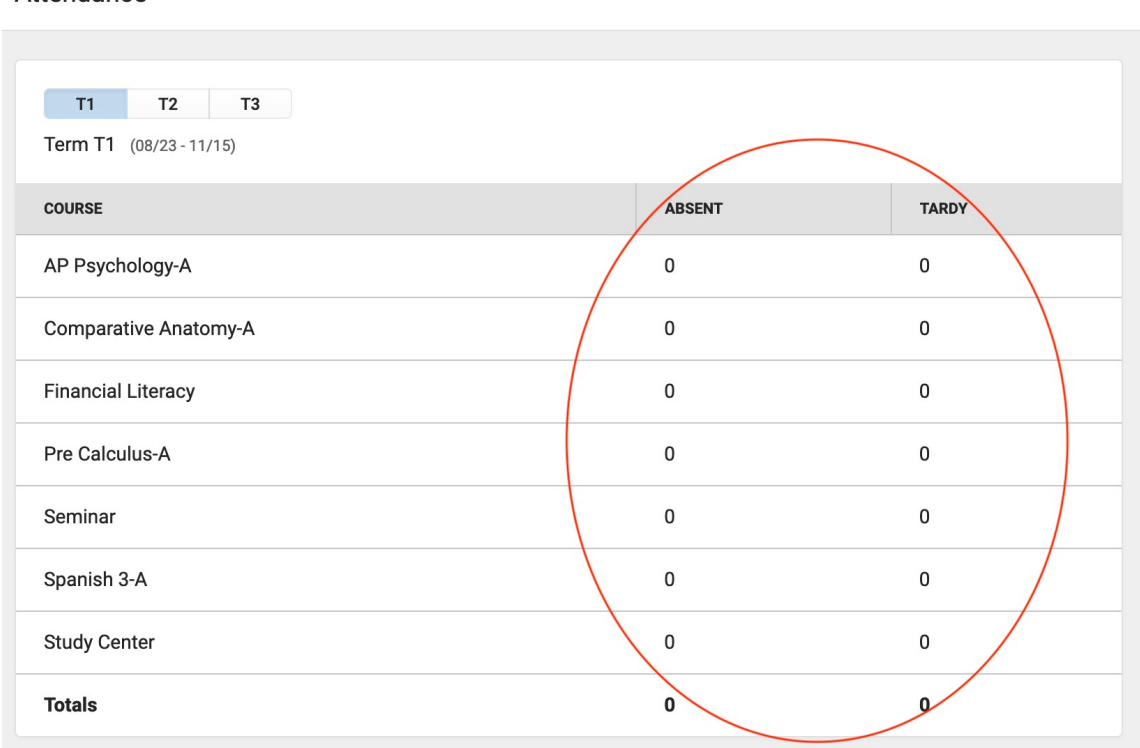

#### **SCHEDULE OPTION . . .**

- **You can click on "Schedule" to see your schedule for the year. No periods should be listed as "EMPTY"**
- **Some college & APEX classes are listed under the**

Schedule

**"External" period**

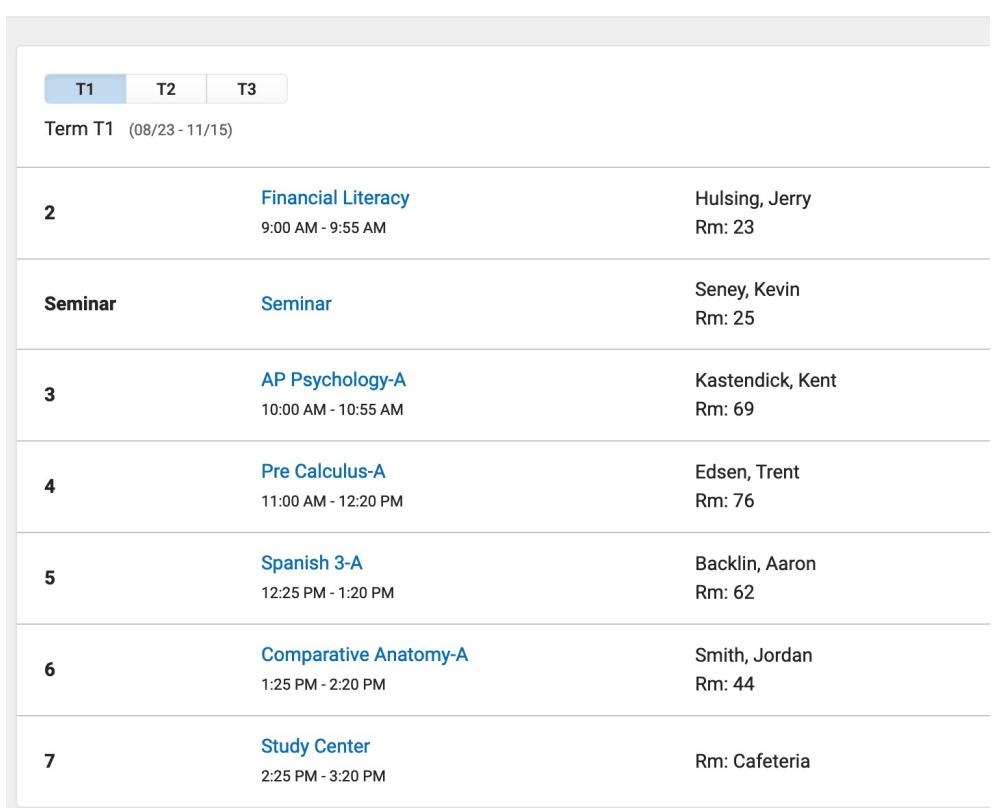

#### **ACADEMIC PLAN. . .**

- **Your ACADEMIC PLANNER shows you what you've chosen for your post-secondary plans (POST GRAD LOCATION & POST GRAD PLANS)**
- **Click NEXT to see what courses you've taken and what you still need to take to graduate**

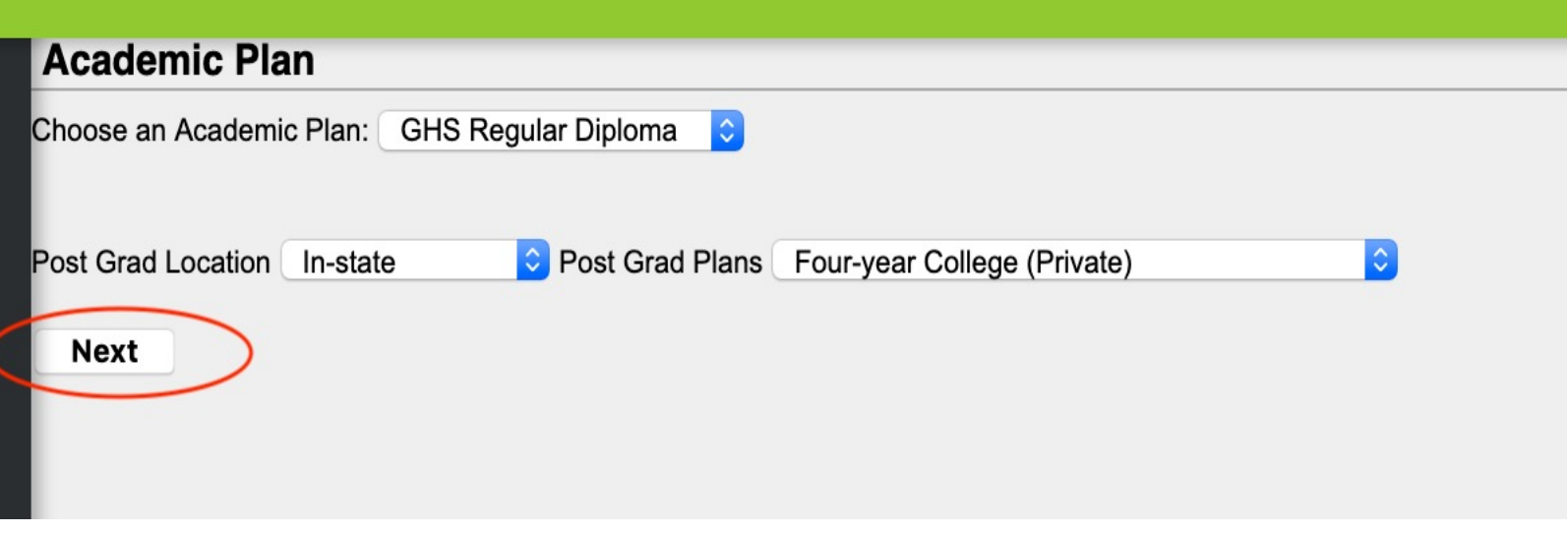

### **ACADEMIC PLAN . . . (continued)**

- **You'll see ALERTS in red under each core requirement area (English, Math, etc.) meaning that you're short credits in these areas**
- **If you're scheduled for a class, it shows that under the grade level**
- **This person is short an English credit in 12th grade, which is OK, because they're only a junior**

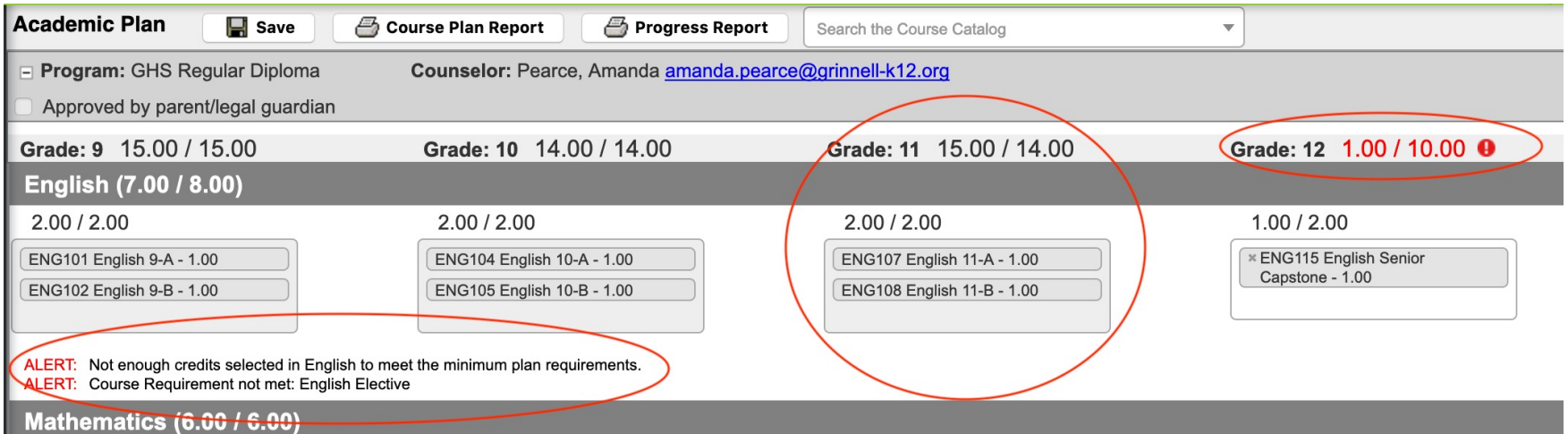

#### **FOOD SERVICE & FEES**

• **Your lunch balance and registration fees are located here as well – it takes 24 hours for payments to show up here**

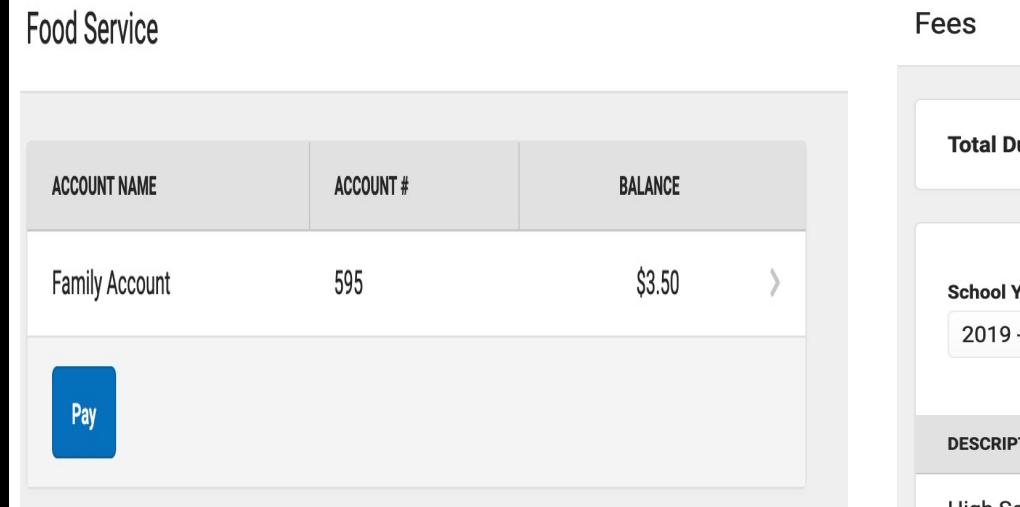

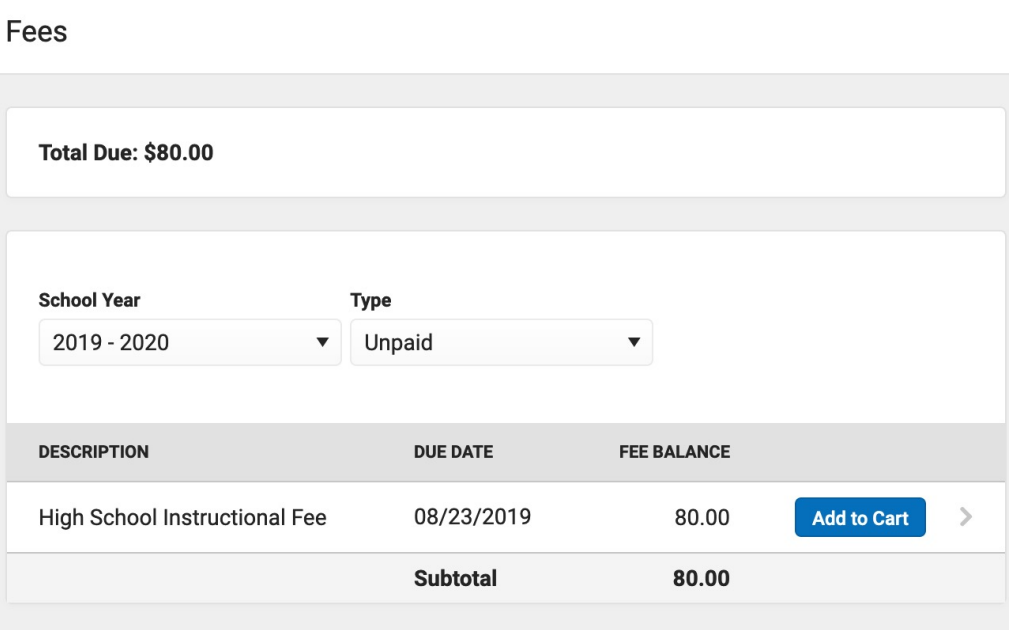

## **REPORTS (You can get your own!)**

• **Report cards, schedules & transcripts – print these before you ask the counseling office for these** 

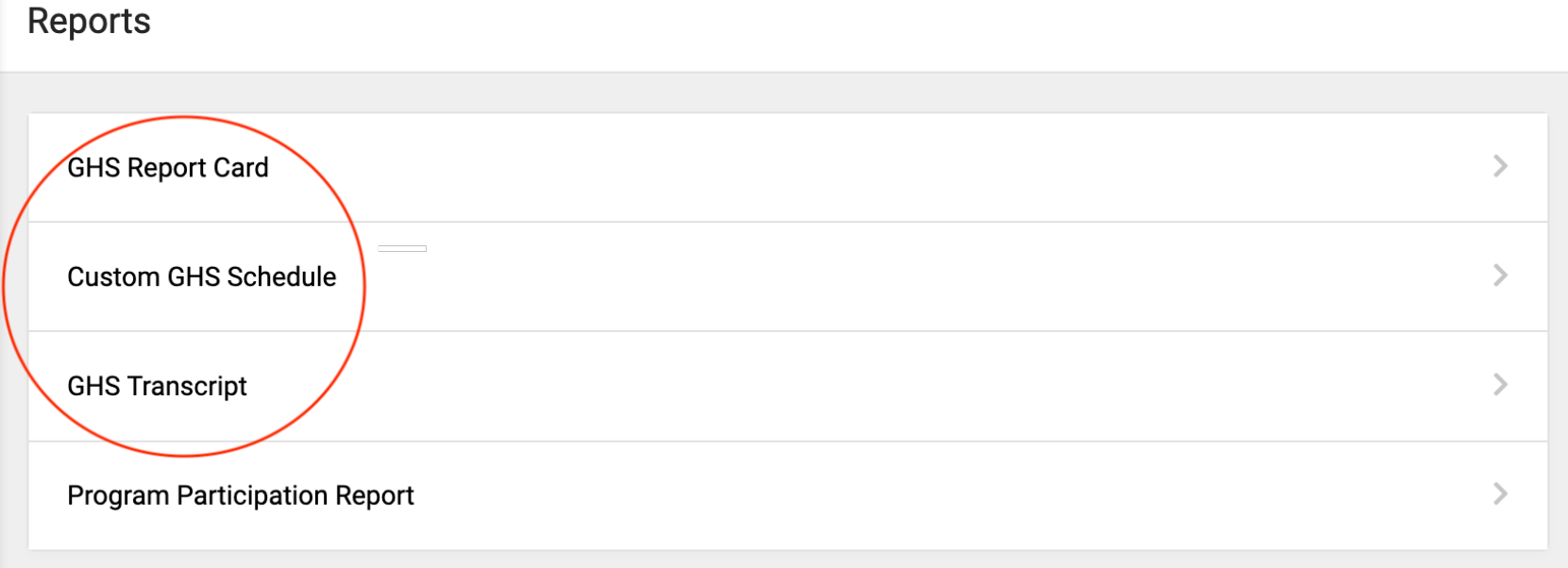

#### **UNDER THE "MORE" BUTTON …**

- **Under BEHAVIOR -> office referrals, etc.**
- **Under HEALTH -> your medical records & vaccinations**
- **Under LOCKER -> your locker # and locker combo**

**\* YOU HAVE ALL OF THIS INFORMATION -> YOU DON'T NEED TO COME TO THE OFFICE or COUNSELING OFFICE TO GET THIS**

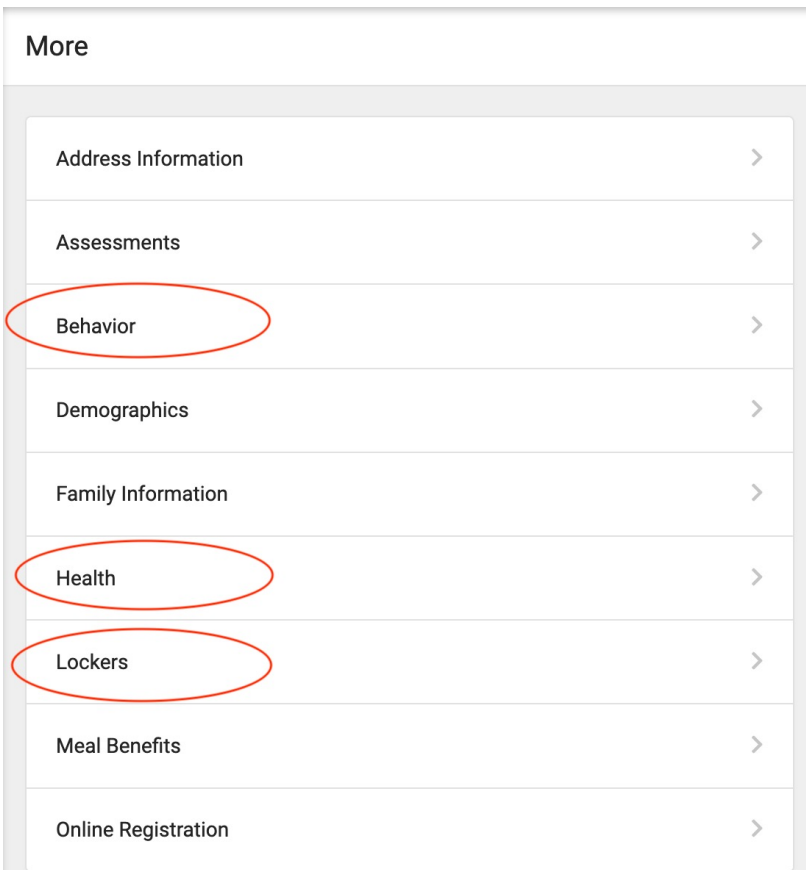

#### **INFINITE CAMPUS APP . . .**

- **If you want to download the Infinite Campus app and receive these notifications on your phone, just hit the "GET DISTRICT ID" button and enter the District ID into the App once you've downloaded and opened it:**
- **District ID is: FKLNJR**

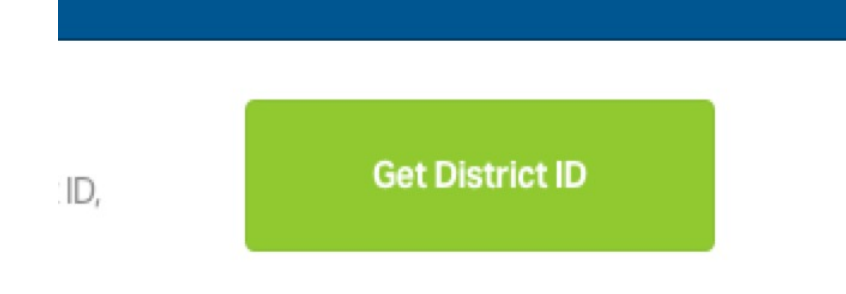

2. Launch the Campus App and Enter Your District ID

**EXECUTE:** Your District ID: FKLNJR

#### **QUESTIONS?**

#### *Last comments:*

• **You now know how to access this – just leave your username and password as they are, don't change them or you'll forget them**

• **It is YOUR responsibility to check . . .** 

**. . . your grades**

**. . . your missing assignments**

**. . . your attendance**

**. . . your lunch balance**

**. . . any incorrect information that is on Inf. Campus**

#### **FINALLY . . .**

- •*Your browser should have two tabs open at all times:*
- **1) Your Infinite Campus Portal 2) Your school Gmail page**

## **HAVE A GREAT SCHOOL YEAR!!**